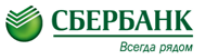

#### **УВАЖАЕМЫЕ КЛИЕНТЫ!**

**Совершайте платежи в адрес Новичихинской ДМШ через интернет-сервис «Сбербанк Онлайн», не выходя из дома!**

- $\rightarrow$  Наберите [https://online.sberbank.ru](https://online.sberbank.ru/)
- Пройдите регистрацию или введите постоянный логин и пароль, подтвердите вход SMS-паролем.
- Для совершения **платежа** следуйте пунктам меню:
- Платежи и переводы> В строке поиска введите ИНН организации **2260003014** > Найти > Выберите услугу для оплаты (оплата аренды и возмещение коммунальных услуг оплачиваются по услуге «**прочие платежи**»)
- Выберите карту списания и укажите ФИО плательщика > Продолжить > Заполните предлагаемые поля > Продолжить > Введите номер паспорта > Продолжить;
- Введите сумму платежа > Продолжить;
- Подтвердите оплату SMS-паролем;
- При необходимости распечатайте чек об оплате (если не распечатали чек сразу, то чек сохраняется в «Истории операций» в Сбербанк Онлайн).
- Для подключения услуги Автоплатеж через Сбербанк Онлайн выберите пункты: Личное меню > Мои Автоплатежи > Подключить Автоплатеж > Укажите в строке поиска ИНН **2260003014** и установите удобные параметры платежа

**За дополнительной информацией обращайтесь в филиалы банка или по телефону: 8 800 555 555 0**

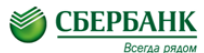

# **УВАЖАЕМЫЕ КЛИЕНТЫ!**

**Совершайте платежи в адрес Новичихинской ДМШ через интернет-сервис «Сбербанк Онлайн», не выходя из дома!**

- $\rightarrow$  Наберите [https://online.sberbank.ru](https://online.sberbank.ru/)
- Пройдите регистрацию или введите постоянный логин и пароль, подтвердите вход SMS-паролем.
- Для совершения **платежа** следуйте пунктам меню:
- Платежи и переводы> В строке поиска введите ИНН организации **2260003014** > Найти > Выберите услугу для оплаты (оплата аренды и возмещение коммунальных услуг оплачиваются по услуге «**прочие платежи**»)
- Выберите карту списания и укажите ФИО плательщика > Продолжить > Заполните предлагаемые поля > Продолжить > Введите номер паспорта > Продолжить;
- Введите сумму платежа > Продолжить;
- Подтвердите оплату SMS-паролем;
- При необходимости распечатайте чек об оплате (если не распечатали чек сразу, то чек сохраняется в «Истории операций» в Сбербанк Онлайн).
- Для подключения услуги Автоплатеж через Сбербанк Онлайн выберите пункты: Личное меню > Мои Автоплатежи > Подключить Автоплатеж > Укажите в строке поиска ИНН **2260003014** и установите удобные параметры платежа

**За дополнительной информацией обращайтесь в филиалы банка или по телефону: 8 800 555 555 0**

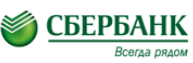

# **УВАЖАЕМЫЕ КЛИЕНТЫ!**

### **Совершайте платежи в адрес Новичихинской ДМШ через интернет-сервис «Сбербанк Онлайн», не выходя из дома!**

- $\rightarrow$  Наберите [https://online.sberbank.ru](https://online.sberbank.ru/)
- Пройдите регистрацию или введите постоянный логин и пароль, подтвердите вход SMS-паролем.
- Для совершения **платежа** следуйте пунктам меню:
- Платежи и переводы> В строке поиска введите ИНН **2260003014** > Найти > Выберите услугу для оплаты (оплата аренды и возмещение коммунальных услуг оплачиваются по услуге «**прочие платежи**»)
- Выберите карту списания и укажите ФИО плательщика > Продолжить > Заполните предлагаемые поля > Продолжить > Введите номер паспорта > Продолжить;
- Введите сумму платежа > Продолжить;
- Подтвердите оплату SMS-паролем;
- При необходимости распечатайте чек об оплате (если не распечатали чек сразу, то чек сохраняется в «Истории операций» в Сбербанк Онлайн).
- Для подключения услуги Автоплатеж через Сбербанк Онлайн выберите пункты: Личное меню > Мои Автоплатежи > Подключить Автоплатеж > Укажите в строке поиска ИНН **2260003014** и установите удобные параметры платежа

**За дополнительной информацией обращайтесь в филиалы банка или по телефону: 8 800 555 555 0**

#### ● СБЕРБАНК **УВАЖАЕМЫЕ КЛИЕНТЫ!**

**Совершайте платежи в адрес Новичихинской ДМШ через интернет-сервис «Сбербанк Онлайн», не выходя из дома!**

- $\rightarrow$  Наберите [https://online.sberbank.ru](https://online.sberbank.ru/)
- Пройдите регистрацию или введите постоянный логин и пароль, подтвердите вход SMS-паролем.
- Для совершения **платежа** следуйте пунктам меню:
- Платежи и переводы> В строке поиска введите ИНН организации **2260003014** > Найти > Выберите услугу для оплаты (оплата аренды и возмещение коммунальных услуг оплачиваются по услуге «**прочие платежи**»)
- Выберите карту списания и укажите ФИО плательщика > Продолжить > Заполните предлагаемые поля > Продолжить > Введите номер паспорта > Продолжить;
- Введите сумму платежа > Продолжить;
- Подтвердите оплату SMS-паролем;
- При необходимости распечатайте чек об оплате (если не распечатали чек сразу, то чек сохраняется в «Истории операций» в Сбербанк Онлайн).
- Для подключения услуги Автоплатеж через Сбербанк Онлайн выберите пункты: Личное меню > Мои Автоплатежи > Подключить Автоплатеж > Укажите в строке поиска ИНН **2260003014** и установите удобные параметры платежа

**За дополнительной информацией обращайтесь в филиалы банка или по телефону: 8 800 555 555 0**